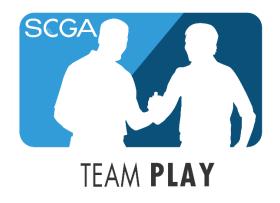

# **2019 SCGA TEAM PLAY PORTAL MANUAL**

Welcome to the 2019 Team Play Season! This manual will guide you through use of the USGA Tournament Management based Team Play, where you will set up your weekly roster, post results and post scores. All team captains **must** submit weekly lineups and results using the procedures outlined in this manual. Please do not hesitate to contact us if you have any questions.

SCGA Rules and Competitions Staff (818) 980-3630 rules@scga.org

# **Table of Contents**

| 1.  | CAPTAIN INVITATION              | 2          |
|-----|---------------------------------|------------|
| 2.  | LOGGING IN                      | 3          |
| 3.  | DASHBOARD                       | 5          |
| 4.  | CAPTAIN NAVIGATION              | 7          |
| 5.  | CREATING YOUR TEAM ROSTER       | 9          |
| 6.  | CREATING THE WEEKLY LINEUP      | 14         |
| 7.  | COURSE HANDICAPS                | 19         |
| 8.  | ENTERING AND SUBMITTING RESULTS | 22         |
| 9.  | POSTING ESC SCORES              | <b>2</b> 9 |
| 10. | REPORTS                         | 31         |

## 1. CAPTAIN INVITATION

Captains will be invited by SCGA staff. There are two possible scenarios that Captains will experience:

1. If you've established a profile previously in Golf Genius using a specific email address, you will receive an email stating that you have been invited as a Team Captain and will sign in with your email address and password you've created previously.

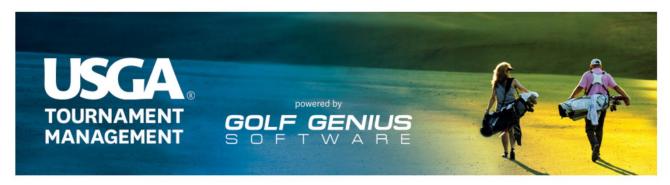

Welcome to USGA Tournament Management Club Premium, powered by Golf Genius Software.

nvitation for SCGA Team Match Captains!

You have been invited to be a team captain in the SCGA Test. In order to start entering pairings and match results, we will first need you to set up an account. Click on the link below to get started.

https://golfgenius.com/users/4946292/leagues/4543168739155149785/59cd0a60bd6634182f062c015e1345b1/logingenius.com/users/4946292/leagues/4543168739155149785/59cd0a60bd6634182f062c015e1345b1/logingenius.com/users/4946292/leagues/4543168739155149785/59cd0a60bd6634182f062c015e1345b1/logingenius.com/users/4946292/leagues/4543168739155149785/59cd0a60bd6634182f062c015e1345b1/logingenius.com/users/4946292/leagues/4543168739155149785/59cd0a60bd6634182f062c015e1345b1/logingenius.com/users/4946292/leagues/4543168739155149785/59cd0a60bd6634182f062c015e1345b1/logingenius.com/users/4946292/leagues/4543168739155149785/59cd0a60bd6634182f062c015e1345b1/logingenius.com/users/4946292/leagues/4543168739155/149785/59cd0a60bd6634182f062c015e1345b1/logingenius.com/users/4946292/leagues/454316873915/logingenius.com/users/4946292/leagues/454316873915/logingenius.com/users/4946292/leagues/454316873915/logingenius.com/users/4946292/leagues/454316873915/logingenius.com/users/4946292/leagues/4946292/leagues/4946290/leagues/4946290/leagues/494600/leagues/494000/leagues/494000/leagues/494000/league

If you cannot click on the link above, go to GolfGenius.com and sign in.

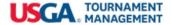

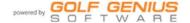

2. If you have not established a profile in Golf Genius previously, you will receive an email invitation with a temporary password. Clicking on the link provided in the email will take you directly to a screen to create a permanent password.

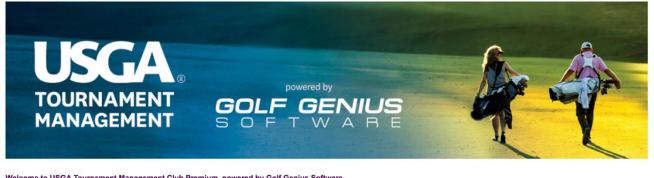

Welcome to USGA Tournament Management Club Premium, powered by Golf Genius Software.

Invitation for SCGA Team Match Captains!!

You have been invited to be a team captain in the SCGA Test. In order to start entering pairings and match results, we will first need you to set up an account. Click on the link below to get started. You will be prompted to enter a permanent password.

https://golfgenius.com/users/4949750/leagues/4543168739155149785/752a56ddcb371e32c670ee36a7cf2b85/login

If you cannot click on the link above, go to GolfGenius.com and sign in with your email and this temporary password:

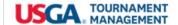

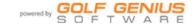

#### 2. LOGGING IN

Captains have the ability to login to your USGA TM dashboard from any computer. A link appears on scga.org/tournaments/team-play, or your dashboard may be accessed directly at http://www.golfgenius.com/

Below is the screen where you will login.

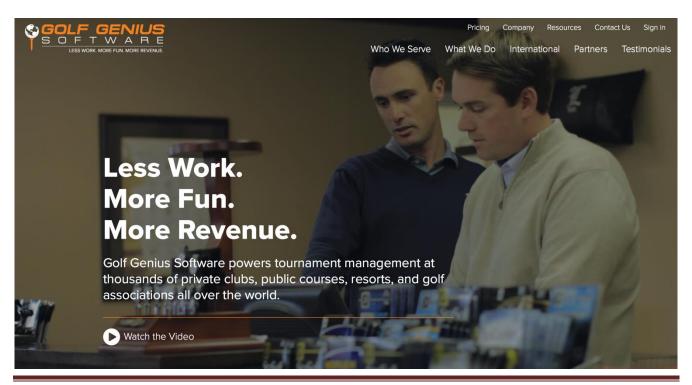

SCGA Team Play Manual Page 3 If you need to change your password at any time, passwords can be changed by logging in with your email address and password. Once logged in, click on "My Account and Account Settings"

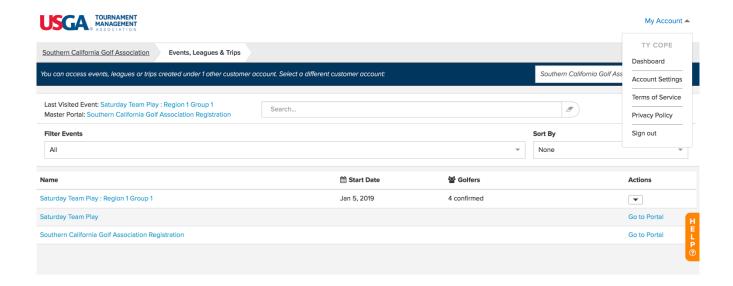

Under the Profile Tab, you'll be given the option to change your password here.

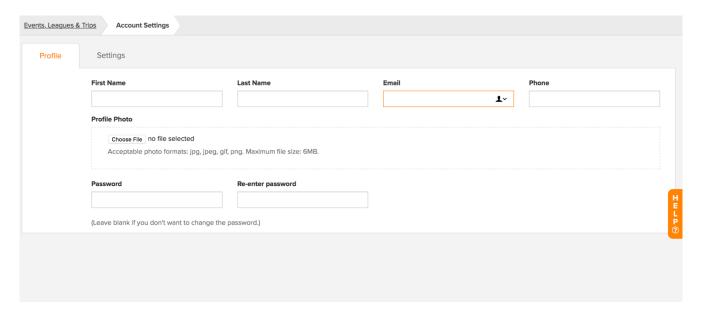

If you have forgotten your password, you can use the "forgot password link." Navigate to <a href="https://www.golfgenius.com">www.golfgenius.com</a> and click "Sign In" on the upper right-hand side of the page. Once clicking here, a prompt will pop up and under the Sign In button, there is a "forgot your password" link.

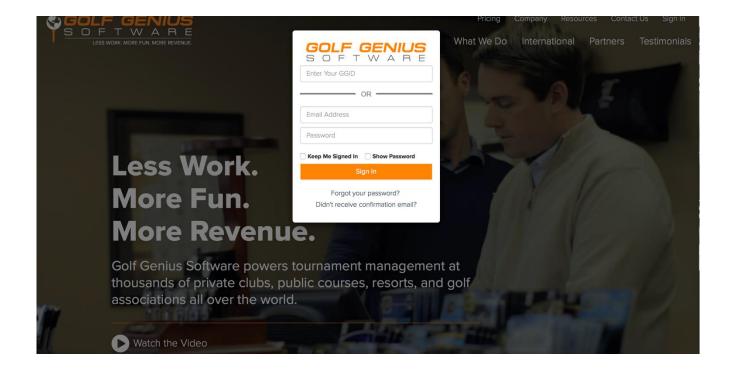

Note: If you need to change your email address, you will need to contact the SCGA staff.

#### 3. DASHBOARD

Once you have signed in, you will be taken to your Dashboard. This Dashboard page shows any leagues and/or events you are "registered" to use the portal (website) for in USGA TM.

A very important aspect of the Dashboard for Captains is to make sure you have selected "All" under Filter Events. Without selecting "All", it is possible you will not see the links for the Team Play Portal or the Advanced Mode for your Group.

SCGA Team Play Manual Page 5

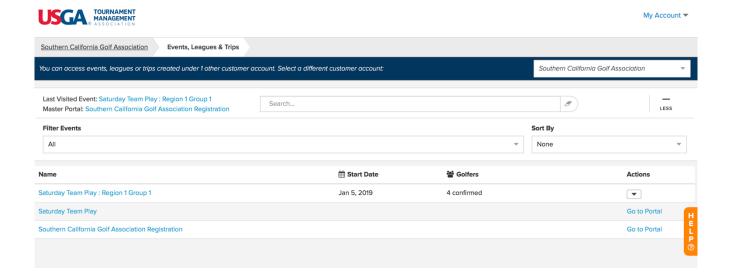

Any time a Captain needs to return to their Dashboard, the process depends on where they are at.

From the Team Matches Portal, to return to the Dashboard, a Captain will click the Cog Wheel and choose Dashboard:

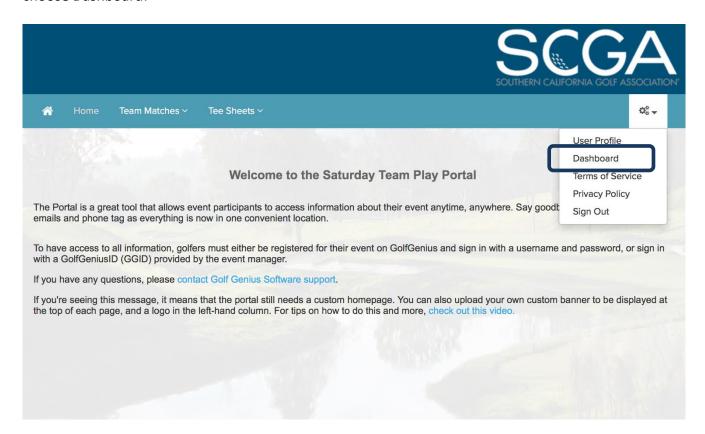

From the Advanced Mode in USGA TM, to return to the Dashboard, a Captain will click the Dashboard in the upper right-hand side of the page:

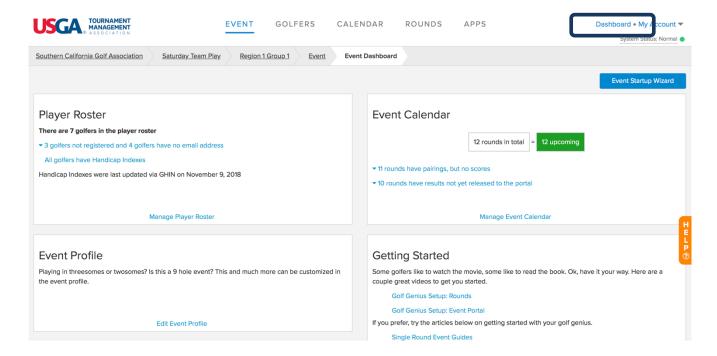

#### 4. CAPTAIN NAVIGATION

Captains will be responsible for creating/adding players to their teams, setting of weekly lineups on the Team Captain Portal, entering hole by hole scores, and posting players scores to GHIN. To understand where a Captain needs to perform these actions in USGA TM, we need to cover two critical operational differences.

In SCGA Team Play, Captains will have access to two different areas in USGA TM, the first is the Team Play Portal and the second area is the Advanced Mode or manager side of USGA TM for your Group. It will be extremely important that Captains understand where to execute certain actions.

The following is a guideline of where you as a Captain, need to navigate to perform the following actions:

Team Captain Portal:

- 1. Creating Your Team Roster
- 2. Adding Players to Your Team
- 3. Setting the Weekly Lineup

**Example: Team Captain Portal** 

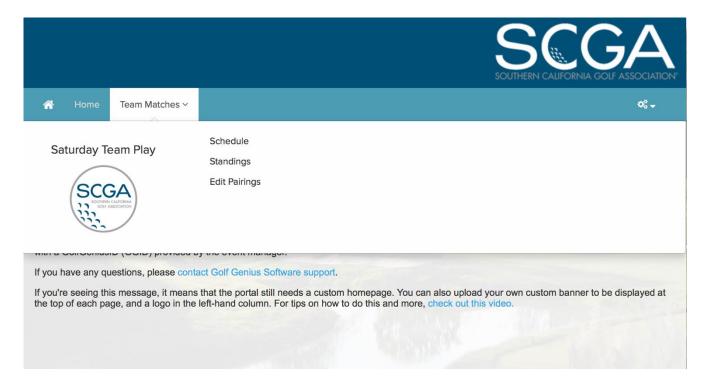

# Advanced Mode (Manager Side of USGA TM):

- 1. Entering Hole by Hole Scores
- 2. Posting ESC Scores to GHIN
- 3. Using the Report Center for Printed Materials

## Example: Advanced Mode

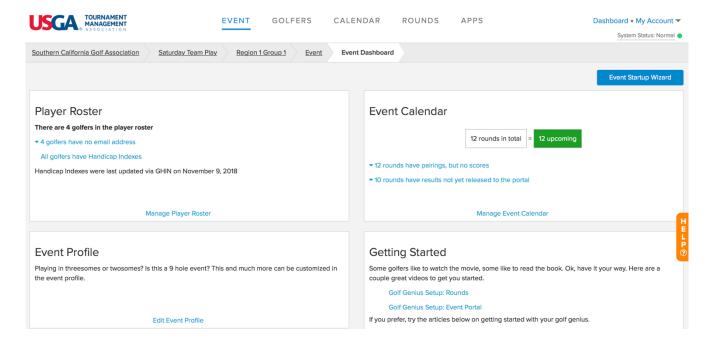

## 5. CREATING YOUR TEAM ROSTER

You will be responsible for adding players from your club to your team in the Team Captain Portal. Players on the club roster who meet eligibility requirements will be available to be added to your team. There is no limit as to the number of players that can be added to your team. It is recommended that you add all players who might compete in at least one match to your team.

Step 1: To add golfers to your team, navigate from your Dashboard to the Team Captain Portal page.

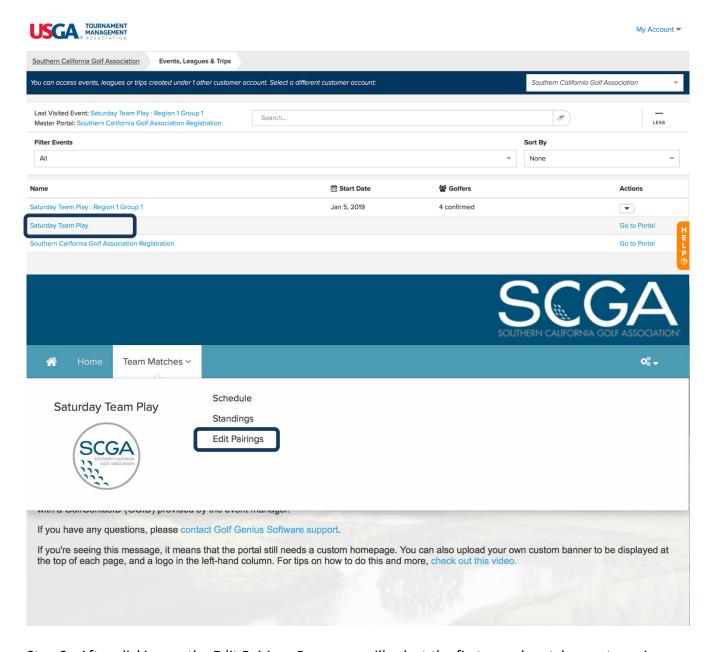

Step 2: After clicking on the Edit Pairings Page, you will select the first round match your team is playing in.

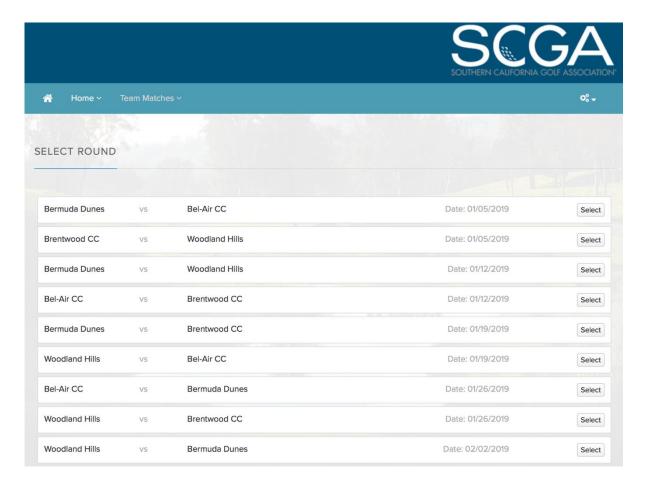

Step 3: After clicking "Select", you will then click on your Team

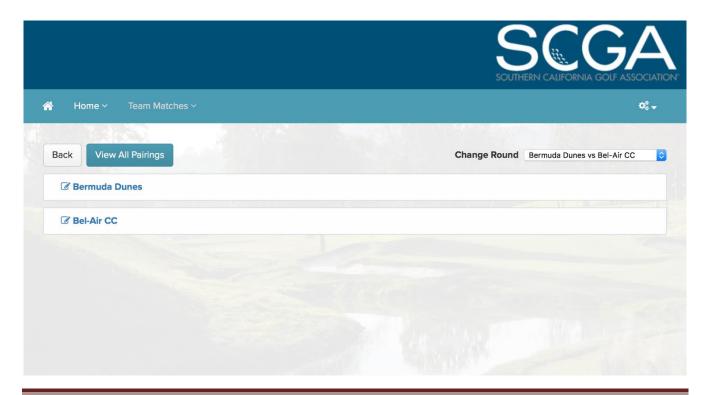

Step 4: After clicking on your Team, use the Add New Player button to begin searching for players to add to your team.

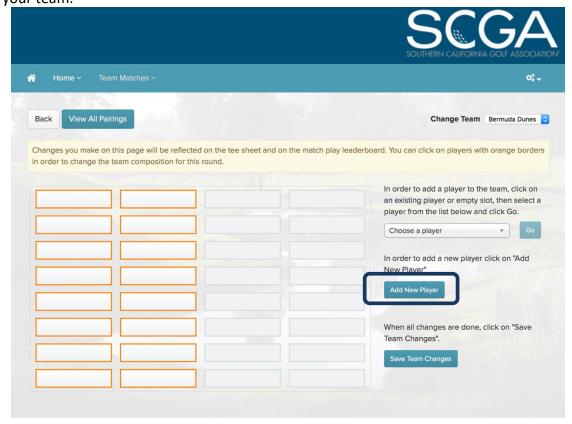

You may search by Last Name and First Name or search by GHIN Number.

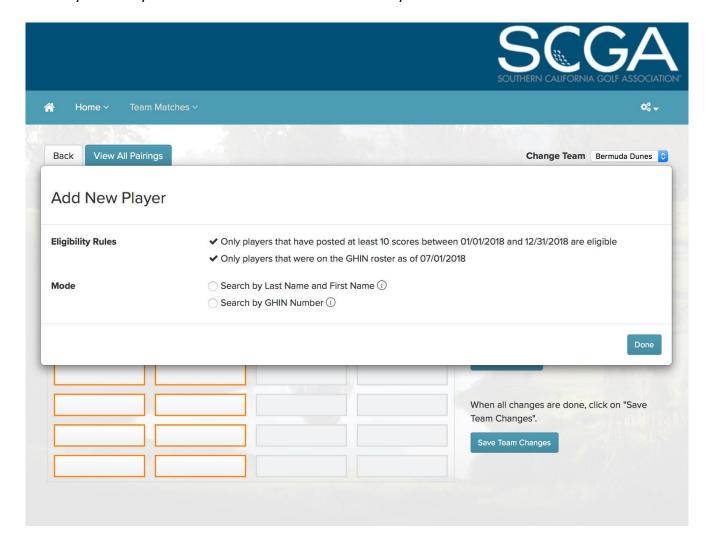

## 6. CREATING THE WEEKLY LINEUP

Next, you'll need to set your weekly lineups for the upcoming matches. This will be done by going to the Team Captain Portal and the Edit Pairings Page. The same area where you were in before when creating your Teams.

Step 1: From your dashboard, select the Team Captain Portal Link (Ex. Saturday Team Play)

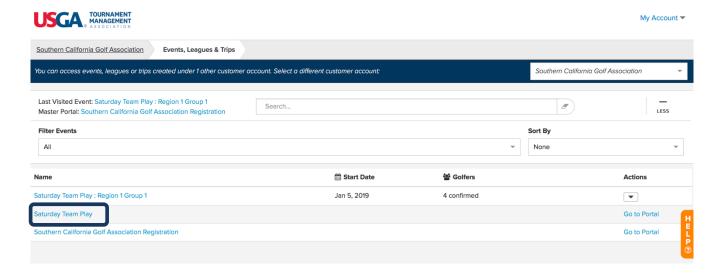

Step 2: Navigate to the Edit Pairings Page

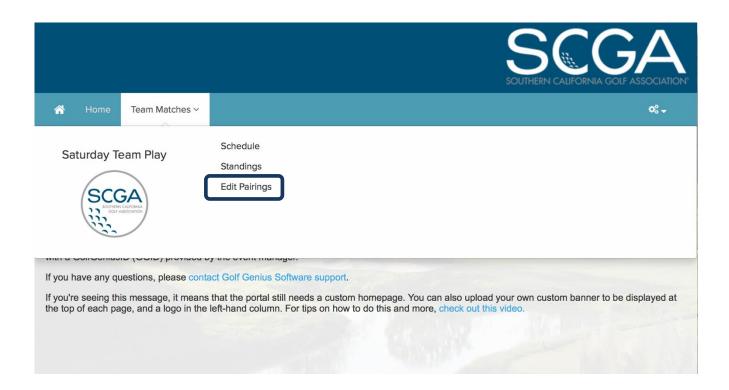

Step 3: Select the round you want to set pairings for (Ex. Bermuda Dunes vs Bel-Air CC)

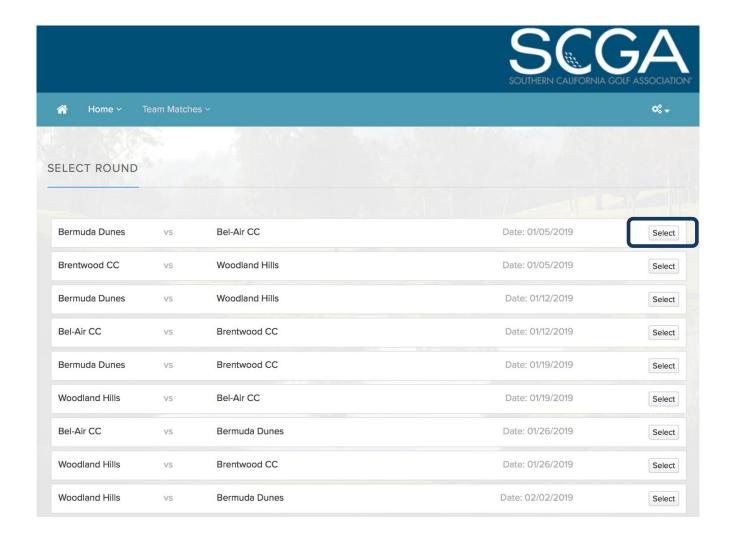

Step 4: IMPORTANT – Select your team that you want to set pairings for (Bermuda Dunes)

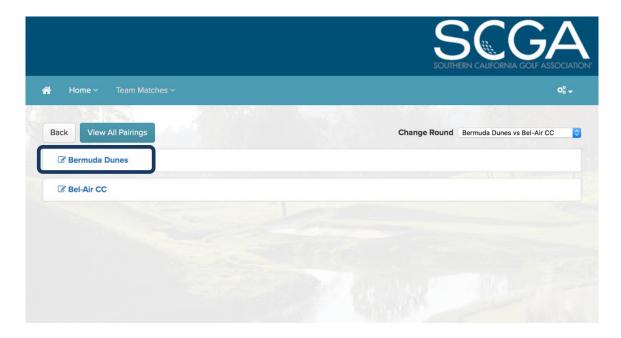

Step 5: Always ensure that the team in the top right corner is YOUR team. Do not change teams here unless your team is not showing. Click the box to place a player in then click the drop down to choose a player:

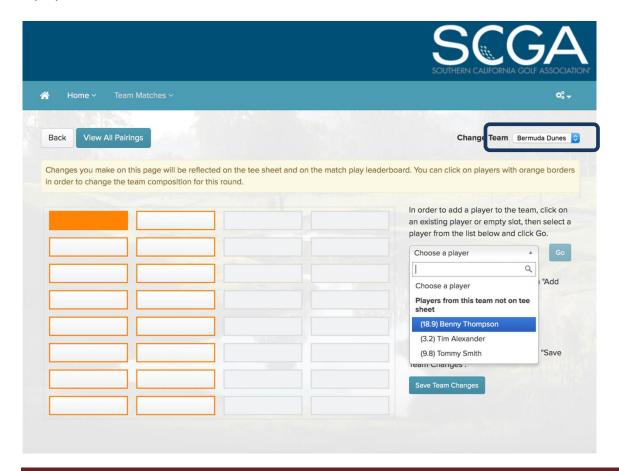

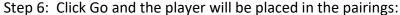

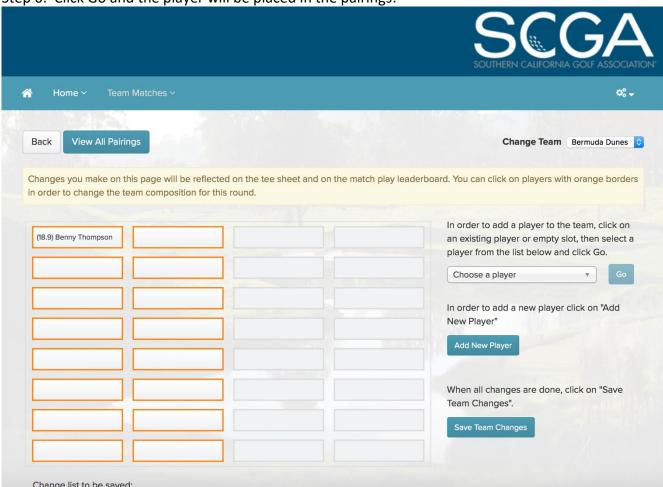

When adding players to the pairings sheet, they will remain in place. If player order needs to be changed, select the player's name from the drop down, click on the new position on the pairings sheet, then click go.

It may take multiple changes to correctly order players on the pairings sheet depending on who needs to move to what position.

As a reference, when setting the pairings, one team will be displayed in the A & B positions (see above) and the C & D positions for the other team. The order of players will be from left to right and proceeding downward, from low handicap index to the highest.

| Team A | Team B |  |
|--------|--------|--|
| 1/2    | 1/2    |  |
| 3 / 4  | 3 / 4  |  |
| 5/6    | 5/6    |  |
| 7/8    | 7/8    |  |

If there is a match where a player does not have a competitor, please contact the SCGA staff.

EXTREMELY IMPORTANT: Captains should never set and/or change team lineups from the Advanced Mode (Manager Side of USGA TM).

Any team lineup changes must always be done from the Team Match Portal and the Edit Pairings Page. This may require managers to return to their Dashboard and click on the Team Match Portal link and navigate to the Edit Pairings Page seen below.

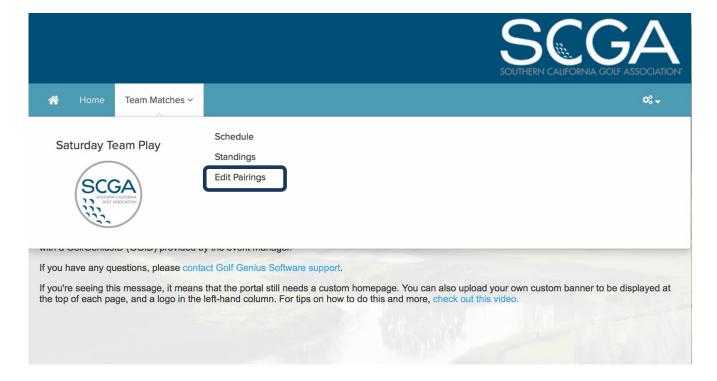

#### 7. COURSE HANDICAPS

In order to ensure that player's handicaps are correct, please make sure you wait until after any revisions have been completed and before the match is to be played, before creating the weekly line up (pairings).

On the pairings page, players will remain in the place a Captain places them on the pairings sheet. Captains must verify the order is correct by Course Handicap by using a Tee Sheet Report with course handicaps.

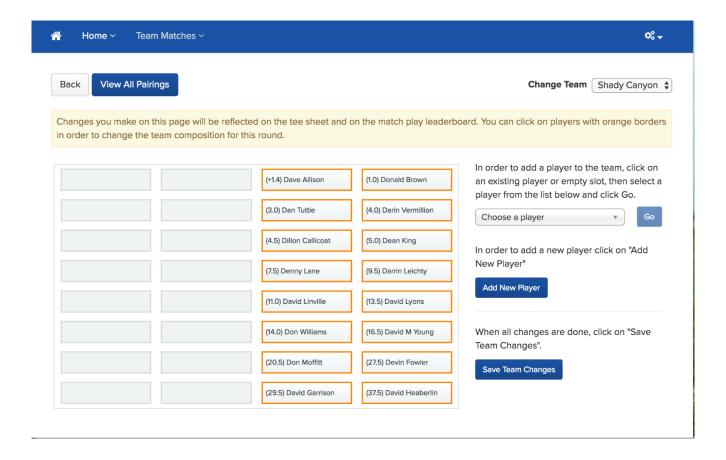

SCGA Team Play Manual Page 19

To print a Tee Sheet with Player Course Handicaps, head to your Dashboard, select the link to the Advanced Mode in USGA TM. Navigate to the Rounds Menu > Report Center.

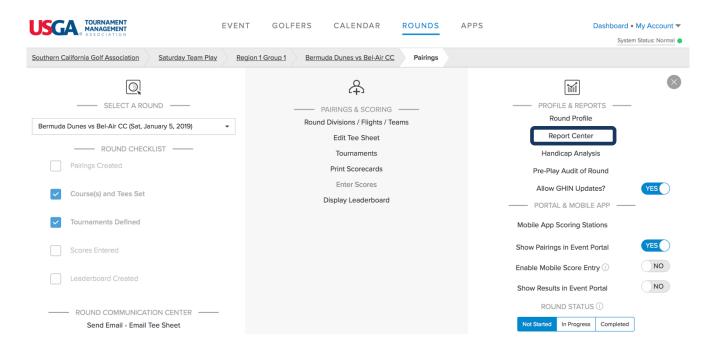

Once in the Report Center, search using Tee Sheet and you can print the Basic Tee Sheet seen below. Hovering over the Tee Sheet, you'll want to click, "Configure" for this report.

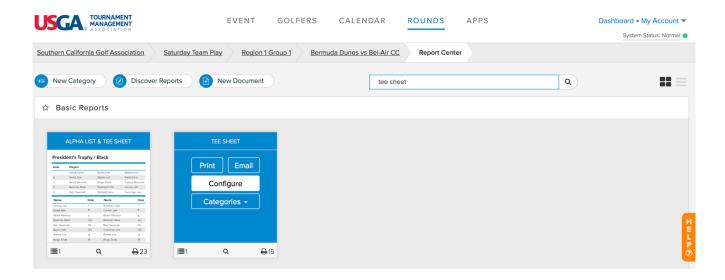

After clicking configure, only select "Include Player Course Handicap" at 100% and DO NOT check the box to "Use Rating Difference". Once those are set, click save and print on the bottom right hand side.

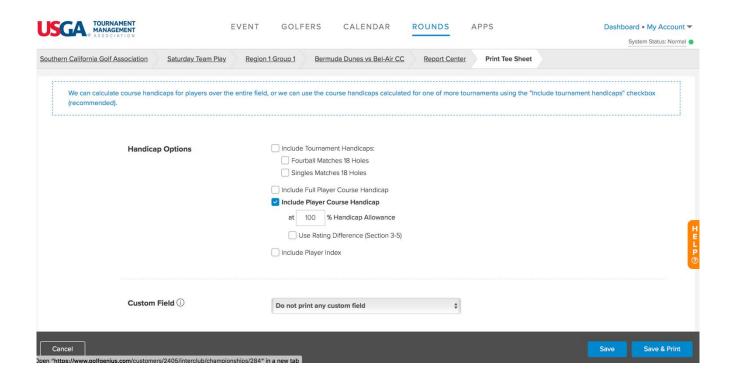

The report below is an example of the Tee Sheet printed with Player Course Handicaps

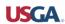

# SCGA Test: Region 1 Group 1

Tee Sheet - Big Canyon CC vs Shady Canyon - Wed, January 2, 2019

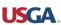

# Big Canyon Country Club

| Players             |                      |                      |                      |  |  |
|---------------------|----------------------|----------------------|----------------------|--|--|
| Adam Rammel (34)    | Bill Louden (14)     | Dave Allison (+2)    | Donald Brown (1)     |  |  |
| Bert Alspaugh (+2)  | Brad Wilkins (15)    | Dan Tuttle (4)       | Darin Vermillion (5) |  |  |
| Andrew Walters (9)  | Bob Cohn (14)        | Dillon Callicoat (5) | Dean King (6)        |  |  |
| Brad Maples (16)    | Bruce Schlabach (37) | Denny Lane (9)       | Darrin Leichty (11)  |  |  |
| Bob Vanosdol (4)    | Bev Watkins (11)     | David Linville (13)  | David Lyons (16)     |  |  |
| BJ Fulton (34)      | Andy Burton (5)      | Don Williams (16)    | David M Young (19)   |  |  |
| Brandy Clifton (12) | Bob Hughes (1)       | Don Moffitt (24)     | Devin Fowler (32)    |  |  |
| Brian Cocker (13)   | Bill O'Connor (29)   | David Garrison (34)  | David Heaberlin (43) |  |  |

Note: The main tee is the Black Tee tee

Once the Tee Sheet Report has been generated, Captains will then need to navigate back to their Dashboard > Team Matches Portal > Edit Pairings Page and adjust the pairings as needed.

# 8. ENTERING AND SUBMITTING RESULTS

Once Team Matches for a round have been completed, Captains will be required to enter hole by hole scores for players in their match. Entering of hole by hole scores serves two purposes:

- 1. Match Results will be automatically calculated based off of hole by hole scores entered
- 2. Player ESC scores will be automatically calculated based off of a player's course handicap

To enter player hole by hole scores, Team Captains will do the following:

Step 1: From your Dashboard, select the Advanced Mode link (Ex. Saturday Team Play: Region 1 Group 1)

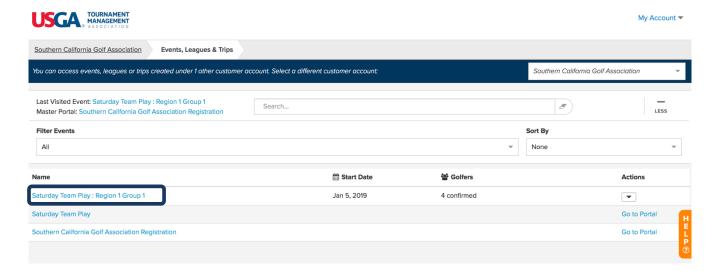

Step 2: Under the Rounds Menu, ensure the correct round has been selected on the drop down on the left-hand side of the page. Once selected, click on Enter Scores seen in the middle column.

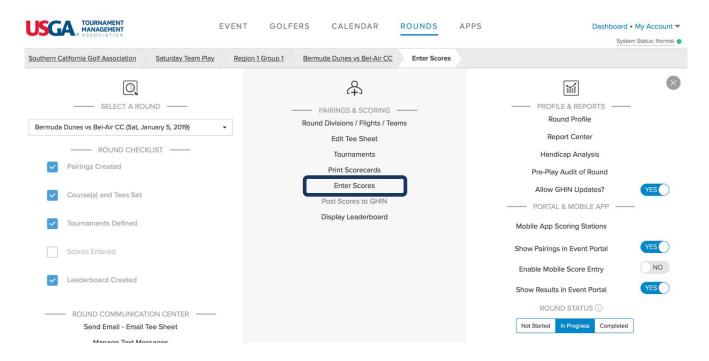

Step 3: After clicking on Enter Scores, you'll be brought to the page below. If you want to display a certain tournament here, make sure the tournament is selected in the dropdown under Select Tournament.

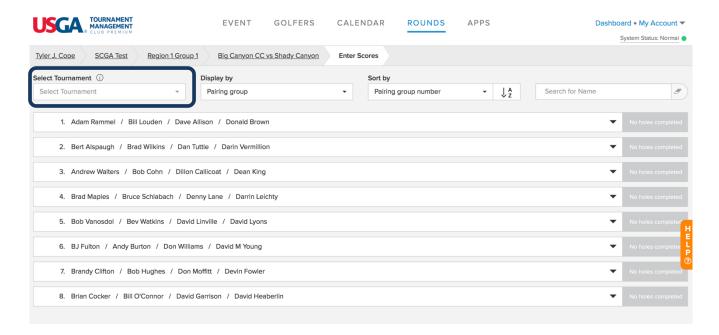

Step 4: From here you can click on a pairing group and begin entering hole by hole scores for players

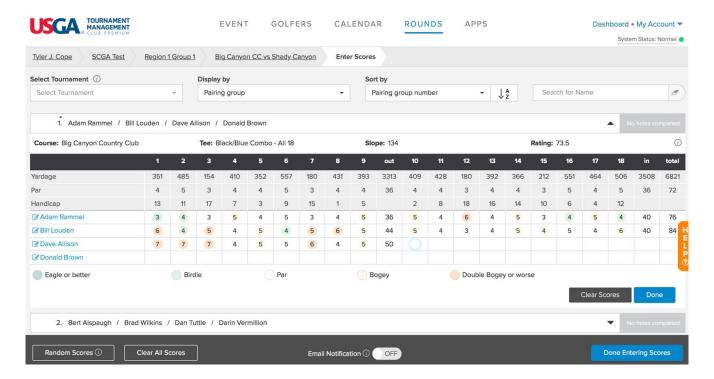

Step 4: Once done entering all players scores click Done Entering Scores at the bottom right hand side of the screen

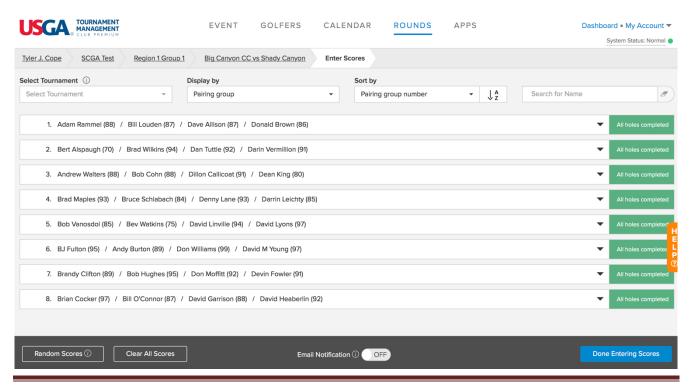

## NOTE: PLAYERS WHO "PICK UP" DURING THE ROUND

At the time of this publication, when entering player hole by hole scores, if a player has picked up, if the functionality to enter an X# (Example X6, X7) is available, enter X followed by the number for most likely score.

If that functionality is not available, enter what the player would most likely have made on that hole. If a hole is left blank, the system will calculate the score for posting purposes as Par plus any strokes on that hole. We view a blank hole as a "Hole Not Attempted".

Entering an X score will post a players MAX ESC score for that hole. We're assuming the player started the hole and subsequently picked up.

Step 5: Once done entering scores, ensure the round is set to "Completed" status. This may start the scoring process for the leaderboard. If already set to "Completed", click Display Leaderboard.

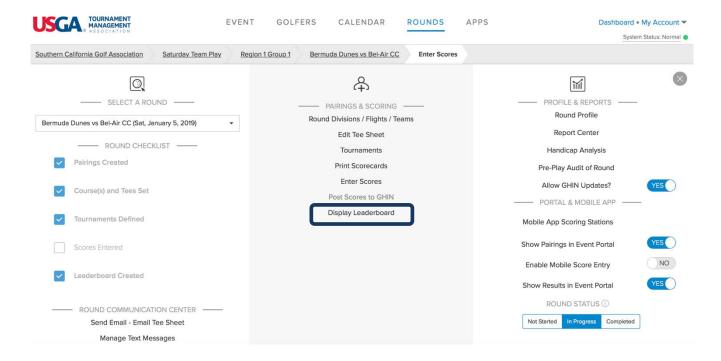

Step 6: When finished, you'll see the leaderboard. Here you can open up the Team Points Summary and either of the tournaments set up in this round.

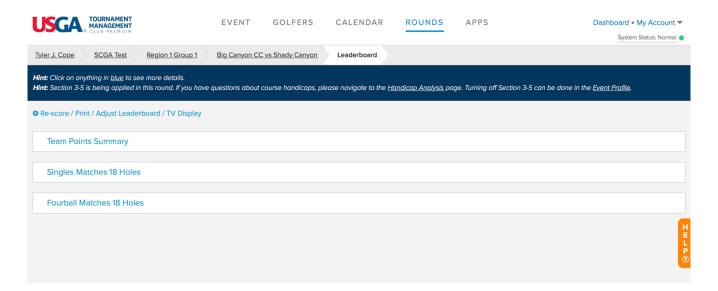

# **Example: Singles Matches**

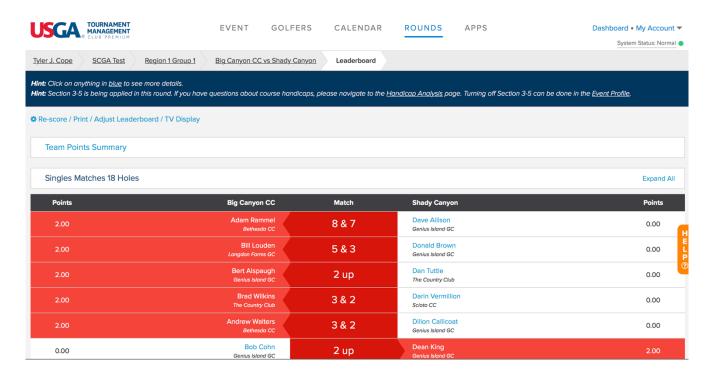

# **Example: Fourball Tournament**

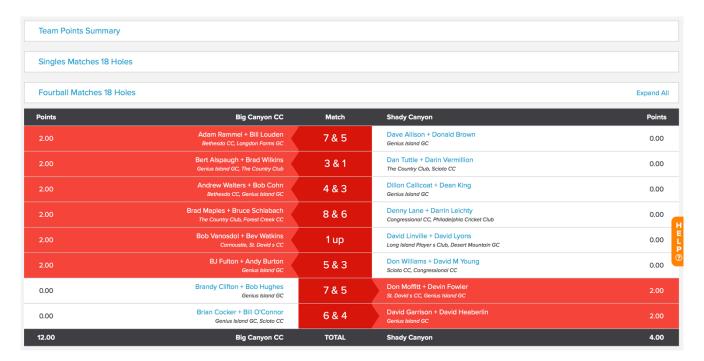

The match results will be pushed to other areas of USGA TM. All players and Captains will be able to view the results in two places on the Team Matches Portal: The Schedule Page and the Standings Page.

Example: Schedule Page – Results are shown under Group 1 on 1/2/2019 for the match between Big Canyon CC and Shady Canyon. Additional Detail of each match can be seen by clicking on Details.

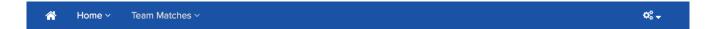

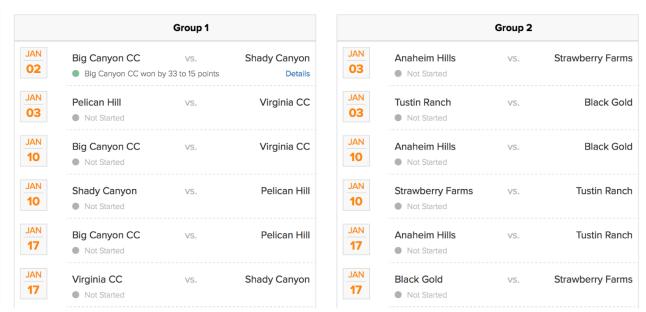

Example: Standings Page – Standings will be ordered by Win/Tie/Loss record under Season Points.

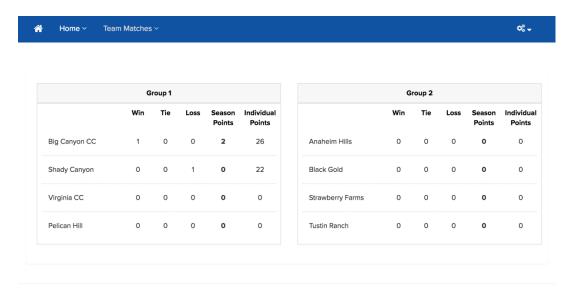

Either Captain has the ability to enter hole by hole scores for both his team and the away team. It may be advisable to make arrangements prior to the start of the match as to who will post player hole by hole scores. It is the responsibility of each team captain to ensure that his team's results are posted by the deadline. One thing to remember for who will be responsible for entering scores, it is strongly suggested that all player scores are entered at the same time.

#### 9. POSTING ESC SCORES

Captains will also be responsible for posting the **adjusted gross scores** (ESC Score) for each player as all scores are posted for handicapping purposes.

To Post Scores for players, Captains should do the following:

Step 1: From your Dashboard, select the Advanced Mode link

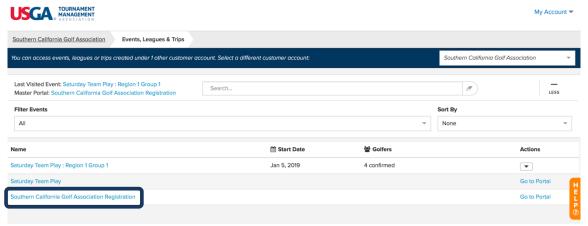

Step 2: Under the Rounds Menu, ensure the correct round has been selected on the drop down on the left-hand side of the page. Once selected, click on the Rounds Menu > Post Scores to GHIN

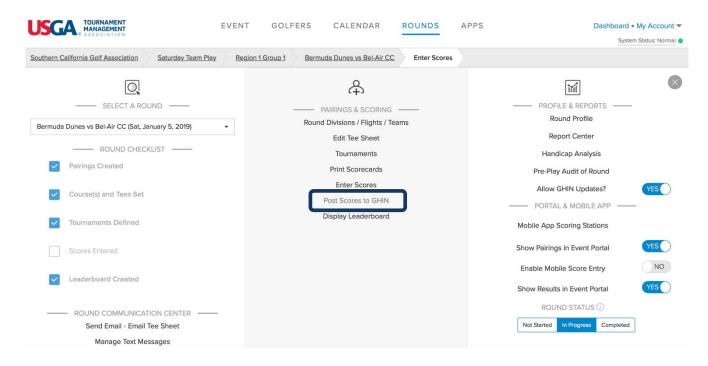

Step 3: On the Post Scores to GHIN Page, select the type of score to be posted e.g. Home, Away, Tournament

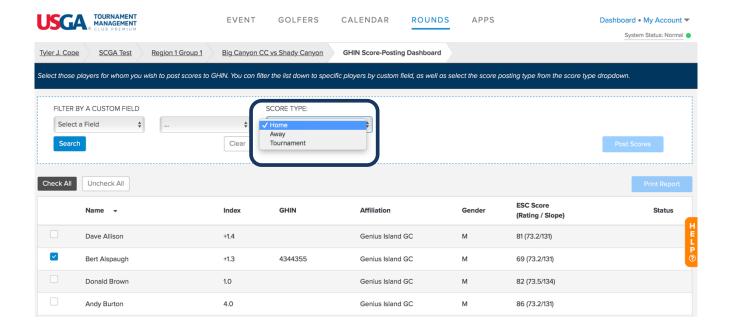

Step 4: Captains may need to post Home or Away scores for certain players. This can easily be done by selecting only those players with a certain Affiliation for the Home team and post Home Scores. The same process would be followed for Away players.

The example below will post a Home score for Bert since he is selected with a blue check mark.

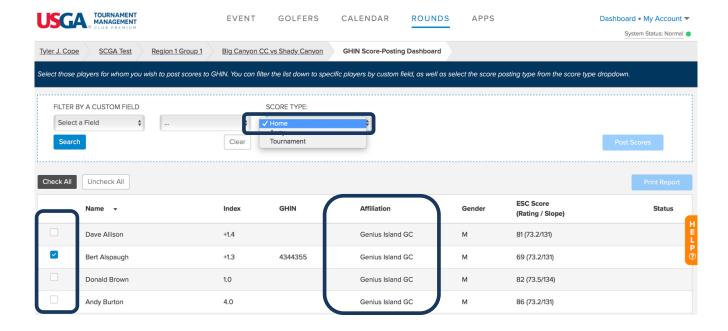

#### 10. REPORTS

Almost all printed materials and reports can be found on the Advanced Mode side of USGA TM. To find these printed materials and reports, head to the Rounds Tab for the match in question. From here, select Report Center.

A list of some printed materials that can be created and printed would be scorecards, cart signs, tee sheets and many other printed materials.

Step 1: From your Dashboard, select the Advanced Mode link

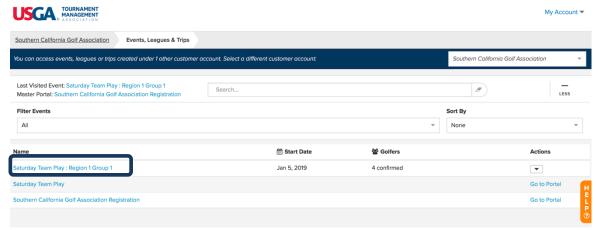

Step 2: Once on the manager side of USGA TM, ensure the correct round on the left-hand side of the page is selected and click on Report Center

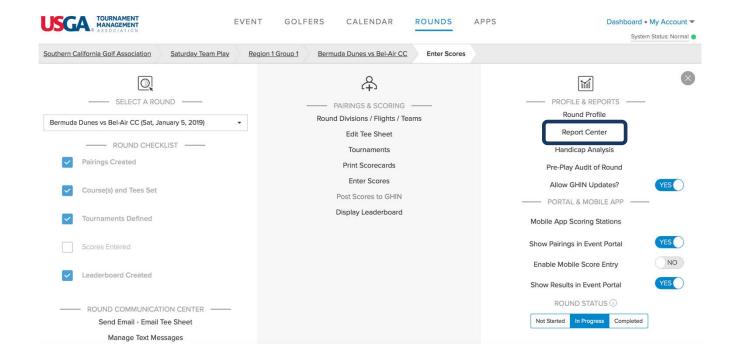

Step 3: On the Report Center Page, you can do a few things. You can use the search field to search for scorecards, cart signs, tee sheets, alpha sheets, or any other reports available in the categories seen below.

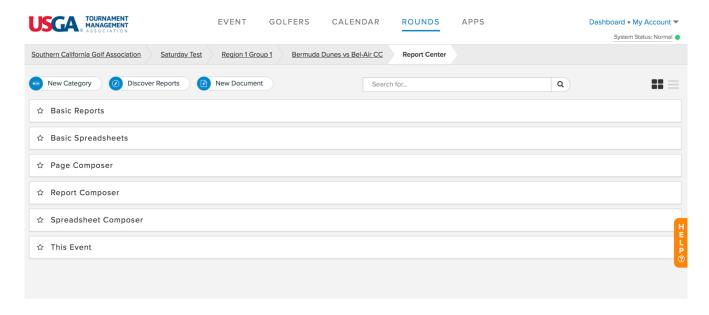

On the Report Center page, clicking on a Category (Basic Reports, Basic Spreadsheets etc.) opens up that category and all reports contained within that Category.